# يف CLI ربع CA نم ةعقوملا ةداهشلا نيوكت Cisco نم (VOS (توصلا ليغشت ماظن  $\overline{\phantom{a}}$

# تايوتحملا

ةمدقملا <u>ةيساس ألل تابلطتملا</u> تا<mark>بلطتمل</mark>ا ةمدختسملا تانوكملا <u>ةيساس أ تامولءم</u> ةعقوملا CA ةداهش ءاشنإ رماوألا صخلم ةحيحص ل قداهش ل اتامولءم نم ققحت ل (CSR) ةداهش لل عيقوت بالط عاش نإ Tomcat مداخ ةداهش ءاشنإ VOS Cisco مداخ ىلإ TOMCAT ةداهش داريتسإ قدصملا عجرملا ةداهش داريتسإ Tomcat ةداهش داريتسإ <mark>ةمدخلا ليغشت ةداع</mark>إ <u>ةحصل انم ققحت ل</u> اهحالصإو ءاطخألا فاشكتسا ةيطايتحالا ةطخلا ةلص تاذ تالاقم

# ةمدقملا

عجرم لٻق نم ةعقوملا ةداهشلا ليمحت ةيفيك يلع نيوكتلا تاوطخ دنتسملا اذه فصي (VOS (يتوصلا ليغشتلا ماظن ىلإ دنتسي نواعت مداخ يأ ىلع (CA (ثلاثلا فرطلا ةداهش .(CLI (رماوألا رطس ةهجاو مادختساب Cisco نم

# ةيساسألا تابلطتملا

## تابلطتملا

:ةيلاتلا عيضاوملاب ةفرعم كيدل نوكت نأب Cisco يصوت

- Cisco مداوخ ىلء اەذيفنتو (PKI) ماعلا حاتفملل ةيساسالI ةينبلل يساسالI مەفلI VOS و Microsoft CA
- اقبسم DNS ل ةيساسألا ةينبلا نيوكت مت ●

## ةمدختسملا تانوكملا

:ةيلاتالا ةيداملا تانوكملاو جماربال تارادصإ ىلإ دنتسملا اذه يف ةدراولا تامولعملا دنتست

- مداخ VOS: Cisco Unified Communications Manager (CUCM)، رادصإلا 9.1.2
- CA: ماظن ليغشتلا Windows 2012 Server
- 47.0.1 رادصإلا ،Firefox Mozilla :ءالمعلا حفصتم ●

.ةصاخ ةيلمعم ةئيب ي ف ةدوجوملI ةزهجألI نم دنتسملI اذه يف ةدراولI تامولعملI ءاشنإ مت تّناك اذإ ً.(يضارتفا) حوسَمم نيوكتب دنتسملا اذه يف ةمدختسُملا ةزهجّألا عيمج تأدب .رمأ يأل لمتحملا ريثأتلل كمهف نم دكأتف ،ةرشابم كتكبش

# ةيساسأ تامولعم

تانايب نم ناعون لقألا ىلع كانه ،VOS Cisco Unified Communications VOS تاجتنم عيمج يف دامتعالا: قيبطت لثم) ccmadmin، ccmservice، cuadmin، cfadmin، cuic) ةصنمو VOS (cmplatform، drf، cli).

بيولا ةحفص ربع تاقيبطتلI ةرادإ ادج لoسلI نم نوكي ،ةددحملI تاهويرانيسلI ضعب يف ىلع روثعلا هاندا كنكمي .رماوالا رطس لالخ نم يساسالI ماظنلاب ةقلعتملI ةطشنالI ءاداو .<br>(CLI) رماوألا رطس ةهجاو ربع <sup>ةيجراخ ةهج لبق نم ةعقوملا ةداهشJا داريتسإ ةيفيك لوح ءارجإ</sup> يأ وأ CallManager قيبطتل ةبسنلاب .Tomcat ةداهش ليمحت متي ،لاثملا اذه يف .طقف .لكشلا سفن ودبي ،رخآ قيبطت

# ةعقوملا CA ةداهش ءاشنإ

## رماوألا صخلم

.ةلاقملا يف ةمدختسملا رماوألا ةمئاق

**show cert list own show cert own tomcat**

**set csr gen CallManager show csr list own show csr own CallManager**

**show cert list trust set cert import trust CallManager set cert import own CallManager CallManager-trust/allevich-DC12-CA.pem**

## ةحيحصل ا ةداهشلJ تامولءم نم ققحتلI

.اهليمحت مت يتلا اهب قوثوملا تاداهشلا ةفاك درس

#### admin:**show cert list own**

tomcat/tomcat.pem: Self-signed certificate generated by system ipsec/ipsec.pem: Self-signed certificate generated by system CallManager/CallManager.pem: Certificate Signed by allevich-DC12-CA CAPF/CAPF.pem: Self-signed certificate generated by system TVS/TVS.pem: Self-signed certificate generated by system

## .Tomcat ةمدخل ةداهشلا تردصأ يتلا ةهجلا نم ققحت

#### admin:**show cert own tomcat**

```
\sqrt{ } Version: V3
  Serial Number: 85997832470554521102366324519859436690
  SignatureAlgorithm: SHA1withRSA (1.2.840.113549.1.1.5)
  Issuer Name: L=Krakow, ST=Malopolskie, CN=ucm1-1.allevich.local, OU=TAC, O=Cisco, C=PL
  Validity From: Sun Jul 31 11:37:17 CEST 2016
            To: Fri Jul 30 11:37:16 CEST 2021
  Subject Name: L=Krakow, ST=Malopolskie, CN=ucm1-1.allevich.local, OU=TAC, O=Cisco, C=PL
  Key: RSA (1.2.840.113549.1.1.1)
    Key value: 3082010a0282010100a2
<output omited>
.عوضوملا قباطي ردصملا نأ امب ايتاذ ةعقوم ةداهش هذه
```
## (CSR (ةداهشلا عيقوت بلط ءاشنإ

.CSR ءاشنإ

admin:**set csr gen tomcat** Successfully Generated CSR for tomcat

.حاجنب ةداهشلا عيقوت بلط ءاشنإ نم ققحت

admin:**show csr list own** tomcat/tomcat.csr .csr.tomcat\_tac فلم ةئيه ىلع هظفحا .يصنلا فلملا ىلإ ىوتحملا خسناو هحتفا

#### admin:**show csr own tomcat**

-----BEGIN CERTIFICATE REQUEST-----

```
MIIDSjCCAjICAQAwgb0xCzAJBgNVBAYTAlBMMRQwEgYDVQQIEwtNYWxvcG9sc2tp
ZTEPMA0GA1UEBxMGS3Jha293MQ4wDAYDVQQKEwVDaXNjbzEMMAoGA1UECxMDVEFD
MR4wHAYDVQQDExV1Y20xLTEuYWxsZXZpY2gubG9jYWwxSTBHBgNVBAUTQDlhMWJk
NDA5M2VjOGYxNjljODhmNGUyZTYwZTYzM2RjNjlhZmFkNDY1YTgzMDhkNjRhNGU1
MzExOGQ0YjZkZjcwggEiMA0GCSqGSIb3DQEBAQUAA4IBDwAwggEKAoIBAQCVo5jh
lMqTUnYbHQUnYPt00PTflWbj7hi6PSYI7pVCbGUZBpIZ5PKwTD56OZ8SgpjYX5Pf
l9D09H2gtQJTMVv1Gm1eGdlJsbuABRKn6lWkO6b706MiGSgqel+41vnItjn3Y3kU
7h51nruJye3HpPQzvXXpOKJ/JeJc8InEvQcC/UQmFMKn0ulO0veFBHnG7TLDwDaQ
W1Al1rwrezN9Lwn2a/XZQR1P65sjmnkFFF2/FON4BmooeiiNJD0G+F4bKig1ymlR
84faF27plwHjcw8WAn2HwJT6O7TaE6EOJd0sgLU+HFAI3txKycS0NvLuMZYQH81s
/C74CIRWibEWT2qLAgMBAAGgRzBFBgkqhkiG9w0BCQ4xODA2MCcGA1UdJQQgMB4G
CCsGAQUFBwMBBggrBgEFBQcDAgYIKwYBBQUHAwUwCwYDVR0PBAQDAgO4MA0GCSqG
SIb3DQEBBQUAA4IBAQBUu1FhKuyQ1X58A6+7KPkYsWtioS0PoycltuQsVo0aav82
PiJkCvzWTeEo6v9qG0nnaI53e15+RPpWxpEgAIPPhtt6asDuW30SqSx4eClfgmKH
ak/tTuWmZbfyk2iqNFy0YgYTeBkG3AqPwWUCNoduPZ0/fo41QoJPwjE184U64WXB
gCzhIHfsV5DzYp3IR5C13hEa5fDgpD2ubQWja2LId85NGHEiqyiWqwmt07pTkBc+
7ZKa6fKnpACehrtVqEn02jOi+sanfQKGQqH8VYMFsW2uYFj9pf/Wn4aDGuJoqdOH
StV2Eh0afxPEq/1rQP3/rzq4NMYlJ7glyNFGPUVP
```
#### -----END CERTIFICATE REQUEST-----

### Tomcat مداخ ةداهش ءاشنإ

.قدصملا عجرملا ىلع Tomcat ةمدخل ةداهش ءاشنإ

### هجوم يف ةحيحصلا دامتءال تتانايب عض حفصتم يف صيءزتل| ةئيهل بيو ةحفص حتفا .ةق.داصمل| رماوأ

<http://dc12.allevich.local/certsrv/>

Microsoft Active Directory Certificate Services - allevich-DC12-CA

#### Welcome

Use this Web site to request a certificate for your Web browser, e-mail client, or other program. By using a certificate, you can verify your identity to people you communicate with over the Web, sign and encrypt messages, and, depending upon the type of certificate you request, perform other security tasks.

You can also use this Web site to download a certificate authority (CA) certificate, certificate chain, or certificate revocation list (CRL), or to view the status of a pending request.

For more information about Active Directory Certificate Services, see Active Directory Certificate **Services Documentation.** 

Select a task:

Request a certificate View the status of a pending certificate request Download a CA certificate, certificate chain, or CRL

.CRL ةمئاق وأ تاداهش ةلسلس وأ CA ةداهش ليزنت ددح .قدصملا عجرملا رذج ةداهش ليزنت ب ولسأ نوكي نأ بجي .ةمئاقلا نم بسانملا قدصملا عجرملا رتخأ ةيلاتلا ةمئاقلا يف ليغشتلا ماظن ىلع اهظفحو قدصملا عجرملا ةداهش ليزنتب مق .64 **ساسأل**ا زيمرتJا مسالاب ca.cer.

بيول| مداخ ىل| **ةداەشل| ب|لق** نيىعتب مق .**مدقتم ةداەش بالط** مث **ةداەش بالط** ىلع طغض| .حضوم وه امك csr.tomcat\_tac يصنلا فلملا نم CSR ىوتحم قصلأو

Home

## **Submit a Certificate Request or Renewal Request**

To submit a saved request to the CA, paste a base-64-encoded CMC or PKCS #10 certificate request or PKCS #7 renewal request generated by an external source (such as a Web server) in the Saved Request box.

## **Saved Request:**

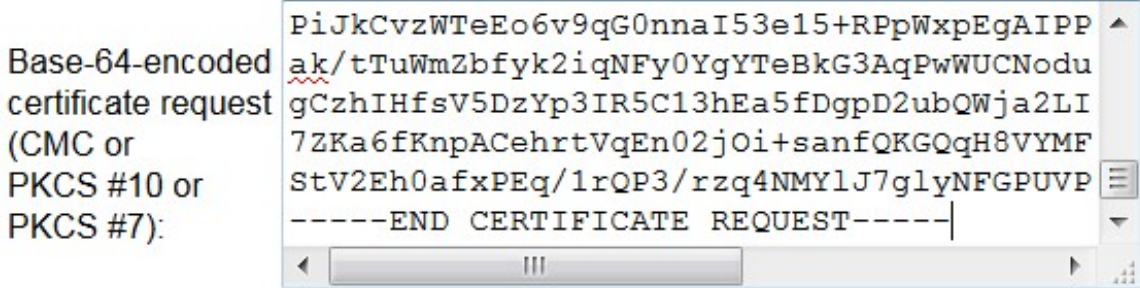

## **Certificate Template:**

**Web Server** 

### **Additional Attributes:**

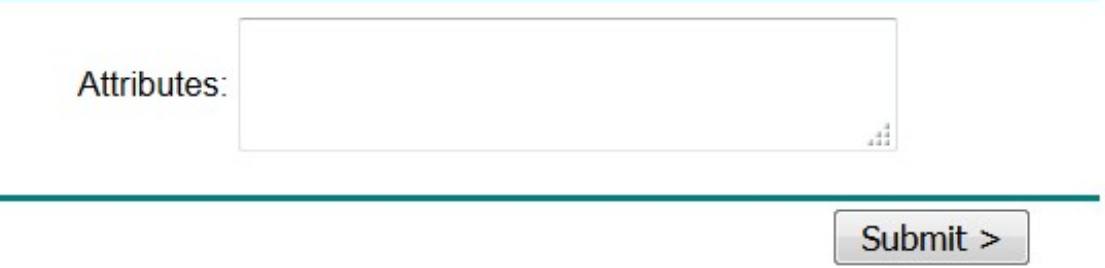

ل|جمل| سفن تحت CA و Cisco VOS مداخ وأ) ربتخمل| يف ةيلمعل| ءارجإ مت اذإ :**حيملت** .ةركاذلل تقؤملا نزخملا نم CSR قصلو ينمزلا خسنلا ريفوتل (يرادإلا

▼

.Tomcat ةمدخل ةداهشلا ليزنتب مقو **64 Base زيمرت** رايخ ددح .**لاسرإ** يلء طغضا

مسا ىلإ ةداهشلا مسا ريءغت نم دكأت ،ةريبك تايمكب ةداهشلا ءاشنإ مت اذإ :**ةظحالم** .ىنعم يذ

## VOS Cisco مداخ ىلإ TOMCAT ةداهش داريتسإ

## قدصملا عجرملا ةداهش داريتسإ

.الوأ هداريتسإ بجي .ca.cer مساب اهنيزخت مت يتال قدصملا عجرملا ةداهش حتفا

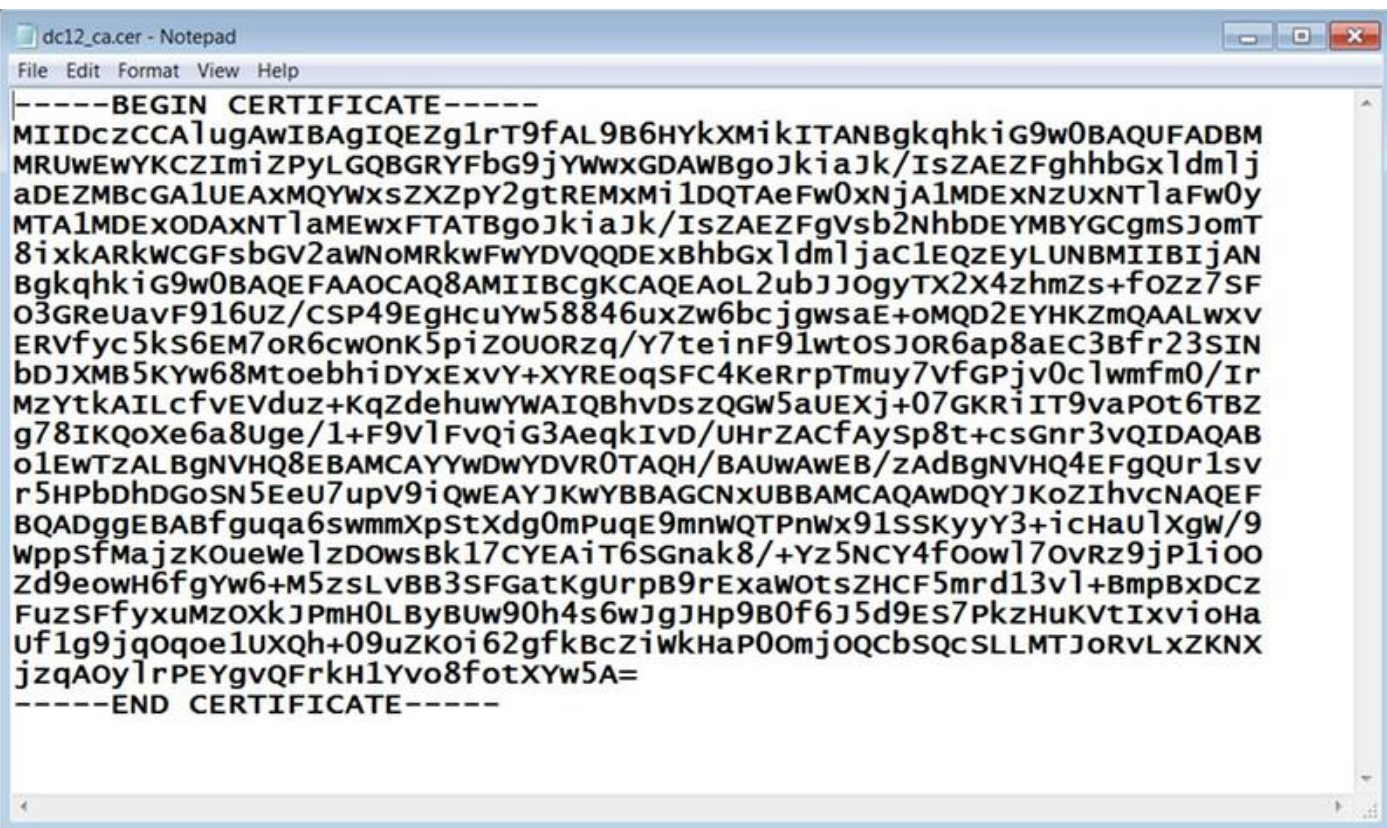

### :CUCM ل (CLI (رماوألا رطس ةهجاو يف يلاتلا رمألا بتكاو تقؤملا نزخملا ىلإ هاوتحم خسنا

admin:**set cert import trust tomcat**

Paste the Certificate and Hit Enter .هاندأ حضوم وه امك اهقصلا .قدصملا عجرملا ةداهش قصلب ةبلاطملا ضرع متيس

#### -----BEGIN CERTIFICATE-----

MIIDczCCAlugAwIBAgIQEZg1rT9fAL9B6HYkXMikITANBgkqhkiG9w0BAQUFADBM MRUwEwYKCZImiZPyLGQBGRYFbG9jYWwxGDAWBgoJkiaJk/IsZAEZFghhbGxldmlj aDEZMBcGA1UEAxMQYWxsZXZpY2gtREMxMi1DQTAeFw0xNjA1MDExNzUxNTlaFw0y MTA1MDExODAxNTlaMEwxFTATBgoJkiaJk/IsZAEZFgVsb2NhbDEYMBYGCgmSJomT 8ixkARkWCGFsbGV2aWNoMRkwFwYDVQQDExBhbGxldmljaC1EQzEyLUNBMIIBIjAN BgkqhkiG9w0BAQEFAAOCAQ8AMIIBCgKCAQEAoL2ubJJOgyTX2X4zhmZs+fOZz7SF O3GReUavF916UZ/CSP49EgHcuYw58846uxZw6bcjgwsaE+oMQD2EYHKZmQAALwxv ERVfyc5kS6EM7oR6cwOnK5piZOUORzq/Y7teinF91wtOSJOR6ap8aEC3Bfr23SIN bDJXMB5KYw68MtoebhiDYxExvY+XYREoqSFC4KeRrpTmuy7VfGPjv0clwmfm0/Ir MzYtkAILcfvEVduz+KqZdehuwYWAIQBhvDszQGW5aUEXj+07GKRiIT9vaPOt6TBZ g78IKQoXe6a8Uge/1+F9VlFvQiG3AeqkIvD/UHrZACfAySp8t+csGnr3vQIDAQAB o1EwTzALBgNVHQ8EBAMCAYYwDwYDVR0TAQH/BAUwAwEB/zAdBgNVHQ4EFgQUr1sv r5HPbDhDGoSN5EeU7upV9iQwEAYJKwYBBAGCNxUBBAMCAQAwDQYJKoZIhvcNAQEF BQADggEBABfguqa6swmmXpStXdg0mPuqE9mnWQTPnWx91SSKyyY3+icHaUlXgW/9 WppSfMajzKOueWelzDOwsBk17CYEAiT6SGnak8/+Yz5NCY4fOowl7OvRz9jP1iOO Zd9eowH6fgYw6+M5zsLvBB3SFGatKgUrpB9rExaWOtsZHCF5mrd13vl+BmpBxDCz FuzSFfyxuMzOXkJPmH0LByBUw90h4s6wJgJHp9B0f6J5d9ES7PkzHuKVtIxvioHa Uf1g9jqOqoe1UXQh+09uZKOi62gfkBcZiWkHaP0OmjOQCbSQcSLLMTJoRvLxZKNX jzqAOylrPEYgvQFrkH1Yvo8fotXYw5A=

-----END CERTIFICATE-----

.جارخإلا اذه ضرع متيس ،ةقث ةداهش ليمحت حاجن ةلاح يف

Import of trust certificate is successful .One trust-Tomcat ك حاجنب CA ةداهش داريتسإ نم ققحت admin:**show cert list trust**

```
tomcat-trust/ucm1-1.pem: Trust Certificate
tomcat-trust/allevich-win-CA.pem: w2008r2 139
<output omited for brevity>
```
### Tomcat ةداهش داريتسإ

لكشلا سفنب ةيلمعلا ودبت .CA Tomcat ل ةعقوملا ةداهشلا داريتسإ يه ةيلاتلا ةوطخلا .فلتخم رمألا طقف ،cat موتلا مكحت ةدحو عم

**set cert import own tomcat tomcat-trust/allevich-DC12-CA.pem**

### ةمدخلا ليغشت ةداعإ

```
.Tomcat ةمدخ ليغشت ةداعإ اريخأو
```
**utils service restart Cisco Tomcat**

Extension لثم ،بيولا مداخ ىلع ةدمتعملا تامدخلا ليءغشت لطعي منا ركذت :**ريذحت** Mobility و Missed Call و Enterprise Directory اهريغو.

# ةحصلا نم ققحتلا

.اهؤاشنإ مت يتلا ةداهشلا نم ققحت

```
admin:show cert own tomcat
\sqrt{2} Version: V3
   Serial Number: 2765292404730765620225406600715421425487314965
   SignatureAlgorithm: SHA1withRSA (1.2.840.113549.1.1.5)
   Issuer Name: CN=allevich-DC12-CA, DC=allevich, DC=local
   Validity From: Sun Jul 31 12:17:46 CEST 2016
            To: Tue Jul 31 12:17:46 CEST 2018
   Subject Name: CN=ucm1-1.allevich.local, OU=TAC, O=Cisco, L=Krakow, ST=Malopolskie, C=PL
   Key: RSA (1.2.840.113549.1.1.1)
     Key value: 3082010a028201010095a
```
.ةداهشلا كلت أشنأ يذلا قدصملا عجرملا ىلإ يمتني ردصملا مسا نأ نم دكأت

نلو ضرعتسم يف مداخلل FQDN ةباتك قيرط نع بيولا ةحفص ىلإ لوخدلا ليجستب مق .ةداهشلاب ريذحت يأ ضرع متي

# اهحالصإو ءاطخألا فاشكتسا

،CLI ربع ةداهشلا ليمحت ةيفيك لوح رماوألل ةغايص عم ءارجإ ءاطعإ وه ةلاقملا هذه نم فدهلا ةكبش ةداهش يطغي ال وهو .(PKI) ماعل| حاتفملل ةيس|سأل| ةينبل| قطنم زاربإل سيلو ةداهشلا حاتفم لوطو عباتلا (CA) قدصملا من خرتال يسيئ را اردصملاو (SAN) نيزختلا .ىرخألا تاهويرانيسلا نم ديدعلاو 4096

أطخ لئاسرب ةيلمعلا لشفت ،CLI ربع بيو مداخ ةداهش ليمحت دنع ةردانلا تالاحلا ضعب يف

ةحفص مادختساب ةداهشلا تيبثت وه كلذل ليدبلا لحلا ."CA ةداهش ةءارق ىلع رداق ريغ" .بيولا

ءاشنإ لواح .ةداهشلا تيبثت يف ةلكشم ىلإ يسايق ريغ تاداهش عجرم نيوكت يدؤي دق .يساسأ يضارتفا نيوكتب رخآ قدصم عجرم نم اهتيبثتو ةداهشلا

# ةيطايتحالا ةطخلا

رطس ةهجاو يف كلذب مايقلا اضيأ نكمي ،ايتاذ ةعقوم ةداهش ءاشنإ ىلإ ةجاحلا ةلاح يف .رماوألا

.ايتاذ ةعقوملا ةداهشلا يلإ Tomcat ةداهش ءاشنإ ةداعإ متيسو هاندأ رمألا بتكا

admin:**set cert regen tomcat**

WARNING: This operation will overwrite any CA signed certificate previously imported for tomcat

Proceed with regeneration (yes|no)? yes Successfully Regenerated Certificate for tomcat.

You must restart services related to tomcat for the regenerated certificates to become active. .Tomcat ةمدخ ليغشت ةداعإ بجي ةديدج ةداهش قيبطتل

#### admin:**utils service restart Cisco Tomcat**

 Don't press Ctrl-c while the service is getting RESTARTED.If Service has not Restarted Properly, execute the same Command Again

Service Manager is running Cisco Tomcat[STOPPING] Cisco Tomcat[STOPPING] Commanded Out of Service Cisco Tomcat[NOTRUNNING] Service Manager is running Cisco Tomcat[STARTING] Cisco Tomcat[STARTING] Cisco Tomcat[STARTED]

ةلص تاذ تالاقم

<u>بي ول¦ ةحفص ربع ةداهش ل∐لي محت</u>

<u>... هلي محتو (CA) تاداهش لل حنيم ةهج وأ ايتاذ Windows Server عي قوت ىلء لوص حلا ءارجإ </u>

ةمجرتلا هذه لوح

ةي الآلال تاين تان تان تان ان الماساب دنت الأمانية عام الثانية التالية تم ملابات أولان أعيمته من معت $\cup$  معدد عامل من من ميدة تاريما $\cup$ والم ميدين في عيمرية أن على مي امك ققيقا الأفال المعان المعالم في الأقال في الأفاق التي توكير المالم الما Cisco يلخت .فرتحم مجرتم اهمدقي يتلا ةيفارتحالا ةمجرتلا عم لاحلا وه ىل| اًمئاد عوجرلاب يصوُتو تامجرتلl مذه ققد نع امتيلوئسم Systems ارامستناه انالانهاني إنهاني للسابلة طربة متوقيا.